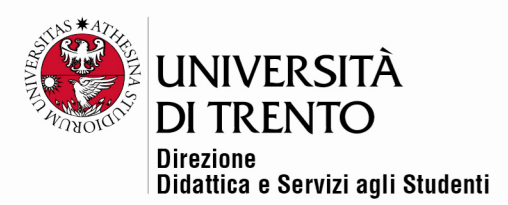

## **IMPOSTAZIONE DI UN'AGENDA**

## **PER GESTIRE GLI APPUNTAMENTI**

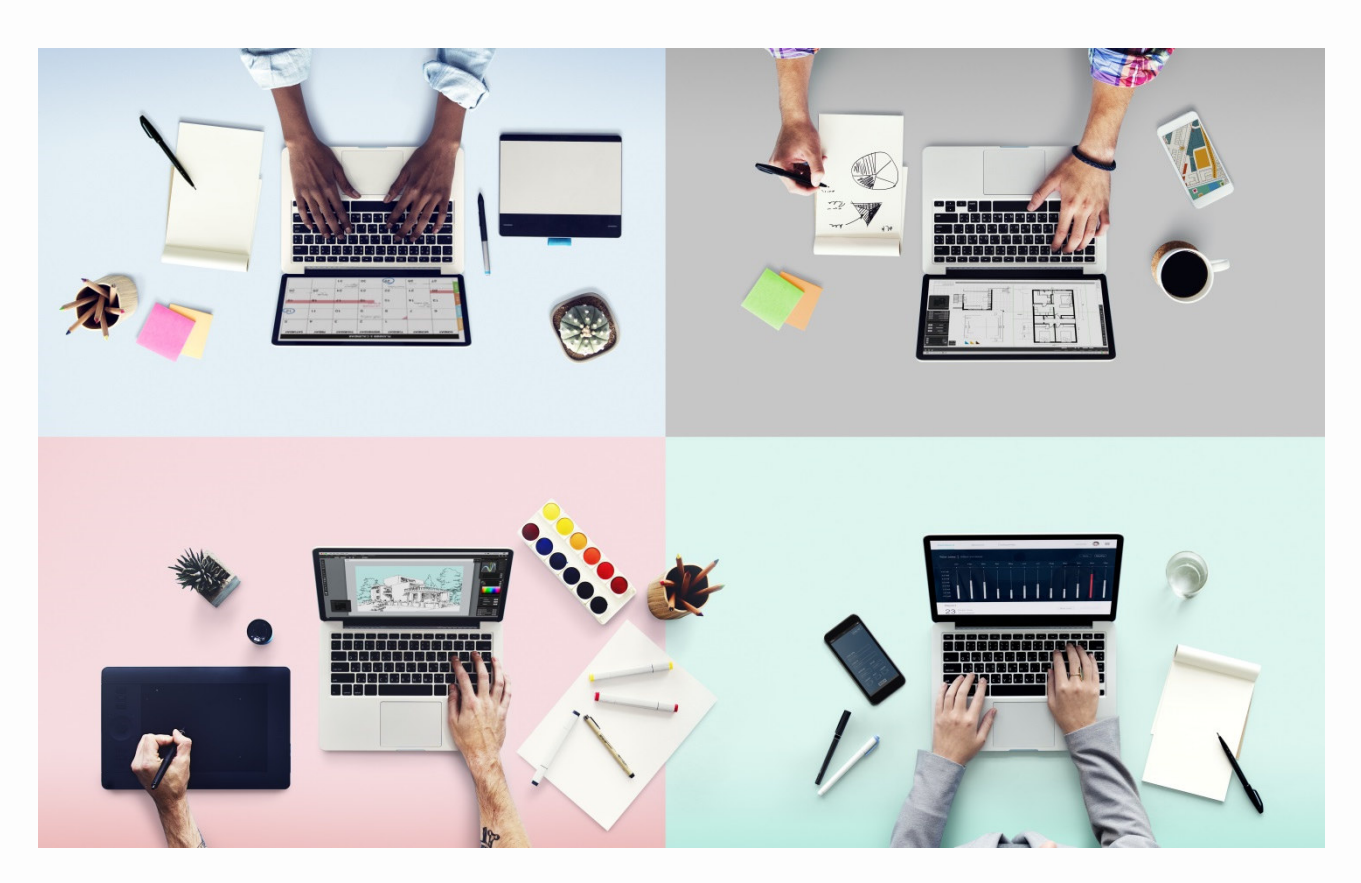

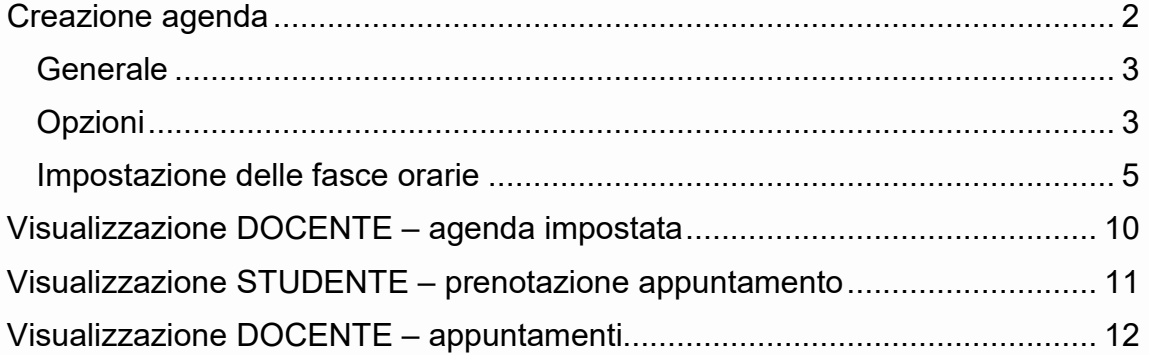

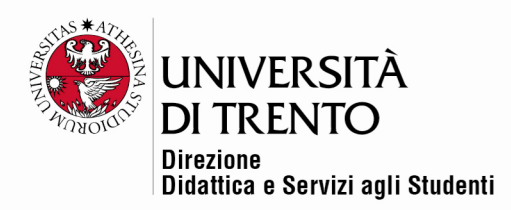

#### Creazione agenda

L'agenda è un ambiente che permette al docente di gestire gli appuntamenti con gli studenti.

Per mettere a disposizione un compito nella home page del corso **spostare cursore 'Attiva modifica in alto a destra:** 

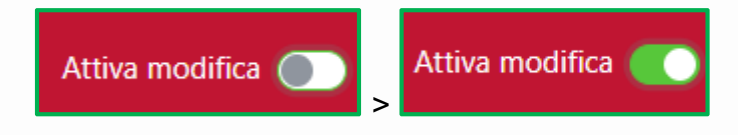

Poi cliccare sul comando '**Aggiungi un'attività o una risorsa**':

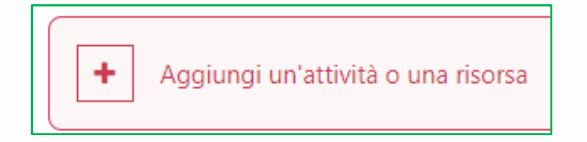

Cliccare quindi sull'icona Agenda:

Selezionare l'icona '**Agenda**' tra l'elenco di risorse e attività, che è possibile organizzare secondo le proprie preferenze:

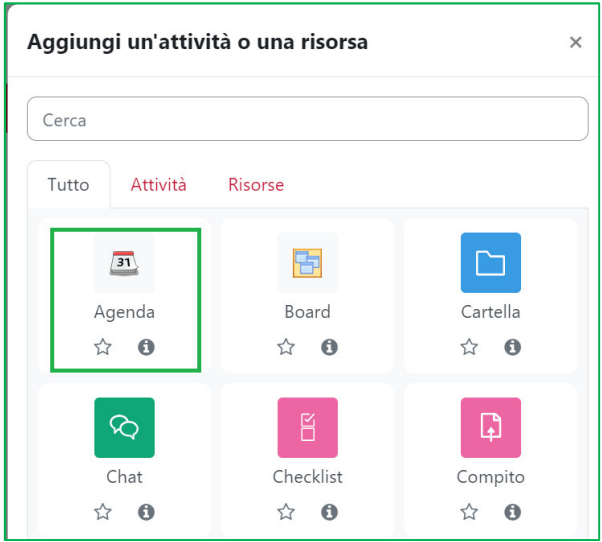

Università degli Studi di Trento Molino Vittoria via Giuseppe Verdi, 6 - 38122 Trento (Italy) P.IVA - C.F. 00340520220 www.unitn.it

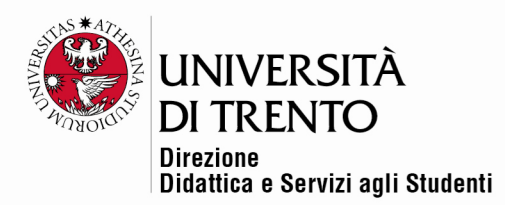

#### **Generale**

Compilare la sezione '**Generale**' con titolo e una breve descrizione dell'agenda.

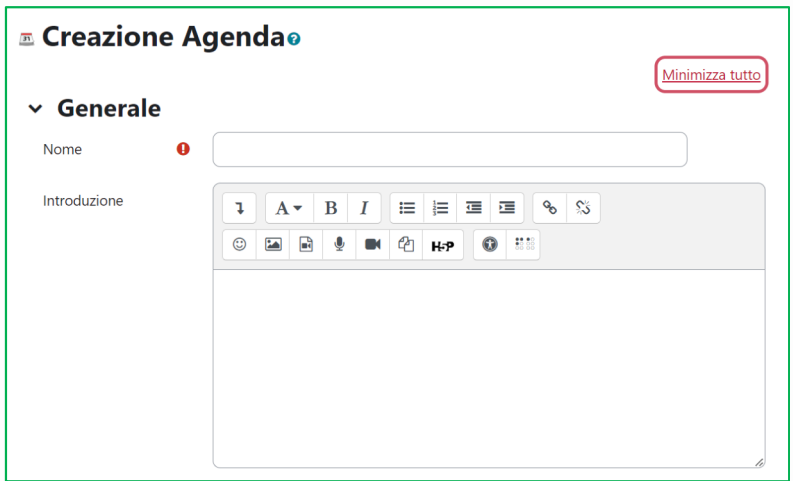

#### Opzioni

In questa sezione si può decidere il numero di appuntamenti prenotabili dagli studenti nell'intera agenda o in una fascia oraria (verranno impostate in seguito):

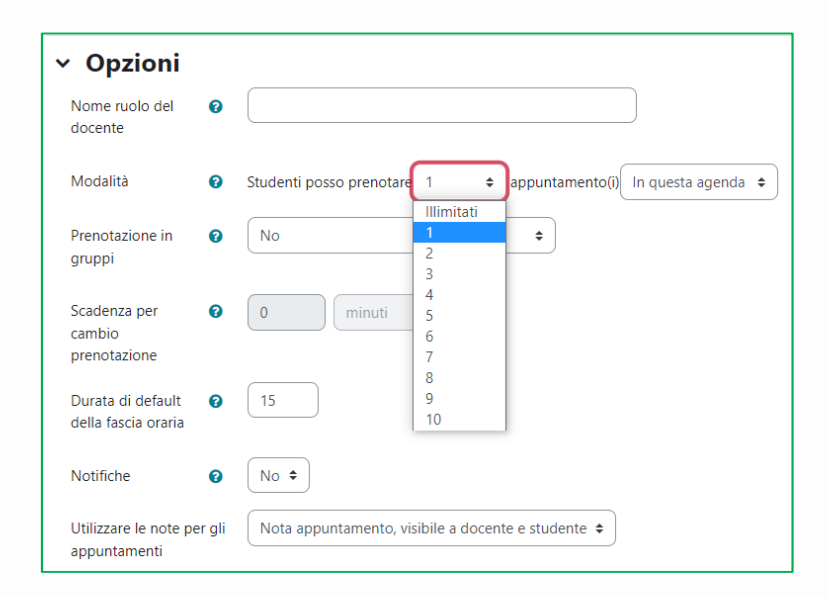

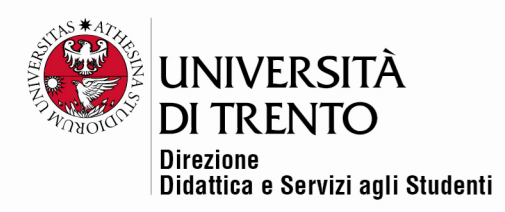

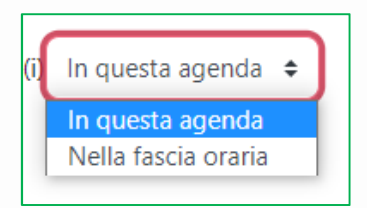

È possibile inoltre:

 decidere quanto tempo avrà a disposizione lo studente per effettuare/modificare/cancellare la propria prenotazione: se la '**Scadenza per cambio prenotazione**' è impostata a '**2 ore**' lo studente potrà effettuare/modificare/cancellare la prenotazione fino a 2 ore prima dell'appuntamento. Questa impostazione può essere utile al docente per avere il preavviso necessario a prepararsi all'incontro ed eventualmente recarsi nel luogo indicato.

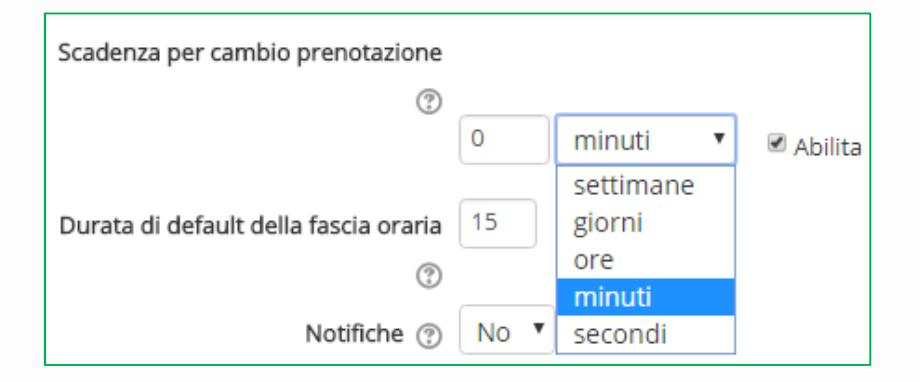

si può impostare la **durata** di ogni appuntamento (per esempio 15 minuti)

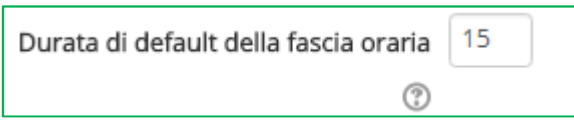

 si può decidere di inviare una **notifica** a studente e docente quando si prenota o si elimina un appuntamento

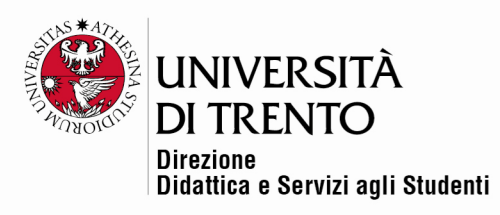

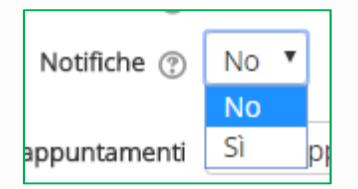

 è possibile far comparire uno spazio per le **note**, selezionando fra le varie tipologie.

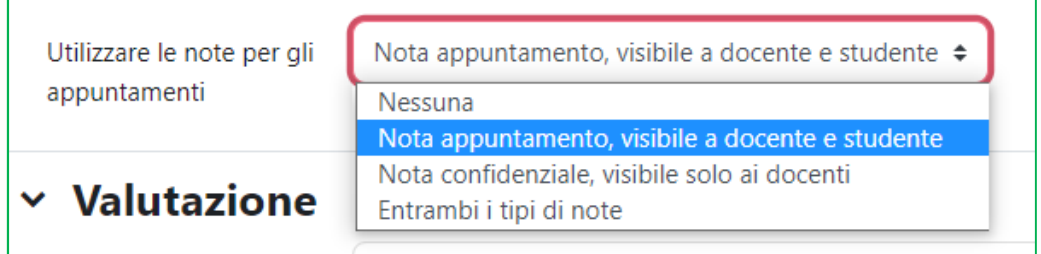

Prima di salvare, si possono impostare eventualmente le **opzioni per la valutazione**, come per le altre risorse/ attività.

#### Impostazione delle fasce orarie

Dopo aver impostato le caratteristiche generali dell'agenda, si clicca sul titolo in home page.

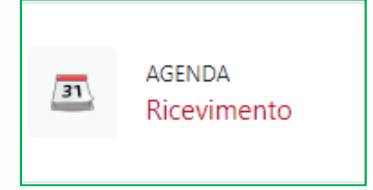

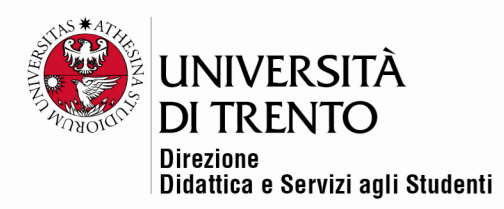

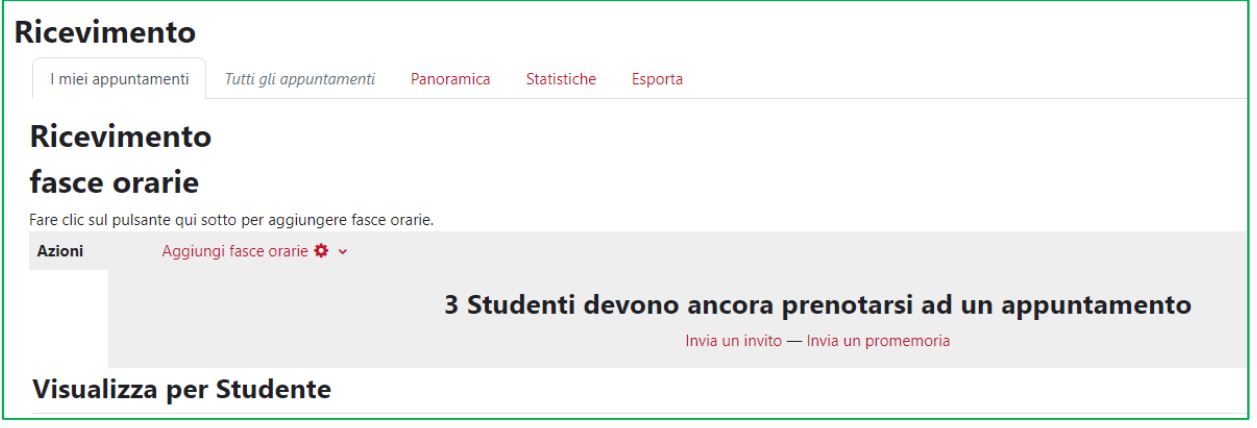

Il docente ha varie opzioni a disposizione:

Innanzitutto, può decidere di aggiungere di volta in volta le **fasce orarie**, oppure, se ha già fissato i giorni in cui incontrerà gli studenti, può aggiungerle tutte in automatico.

 Selezionare dal menu a tendina '**Aggiungi fasce orarie**' l'opzione prescelta, per esempio '**Aggiungi fasce orarie ripetute**'

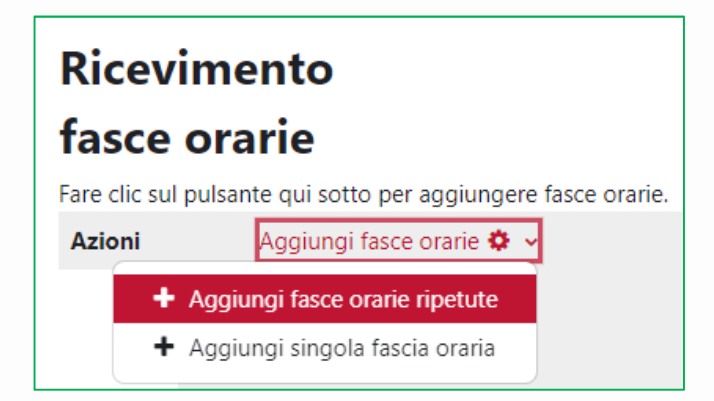

 Impostare la **data di inizio delle prenotazioni** e la **data di fine** (facoltativa)

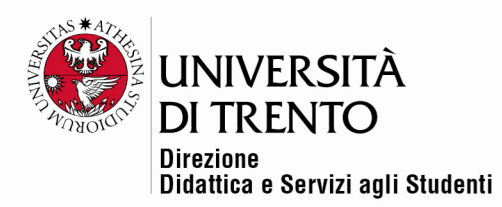

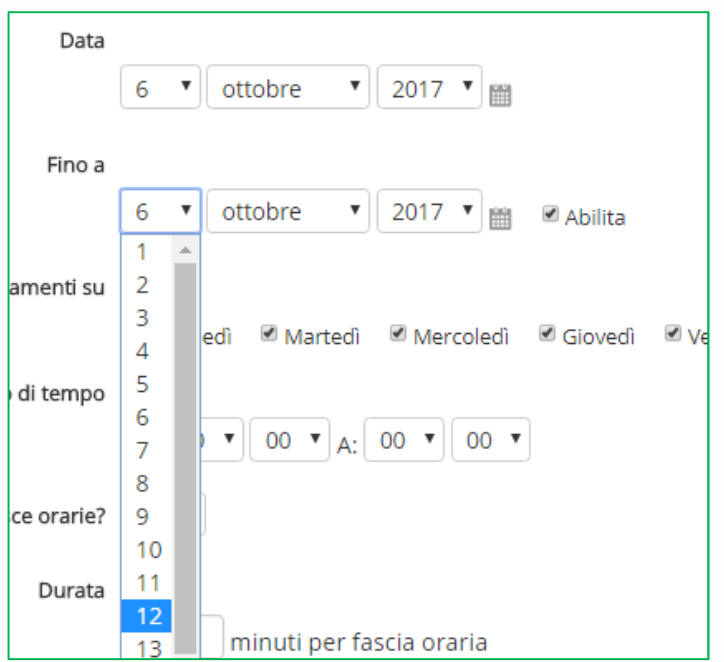

 Selezionare i **giorni disponibili** e l'**intervallo di tempo** previsto, che in questo caso sarà suddiviso in fasce da 15 minuti, senza intervallo fra una e l'altra

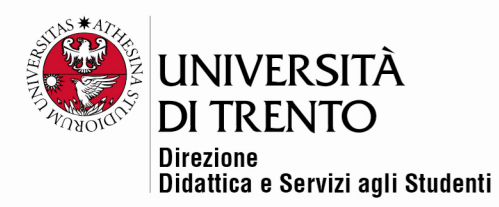

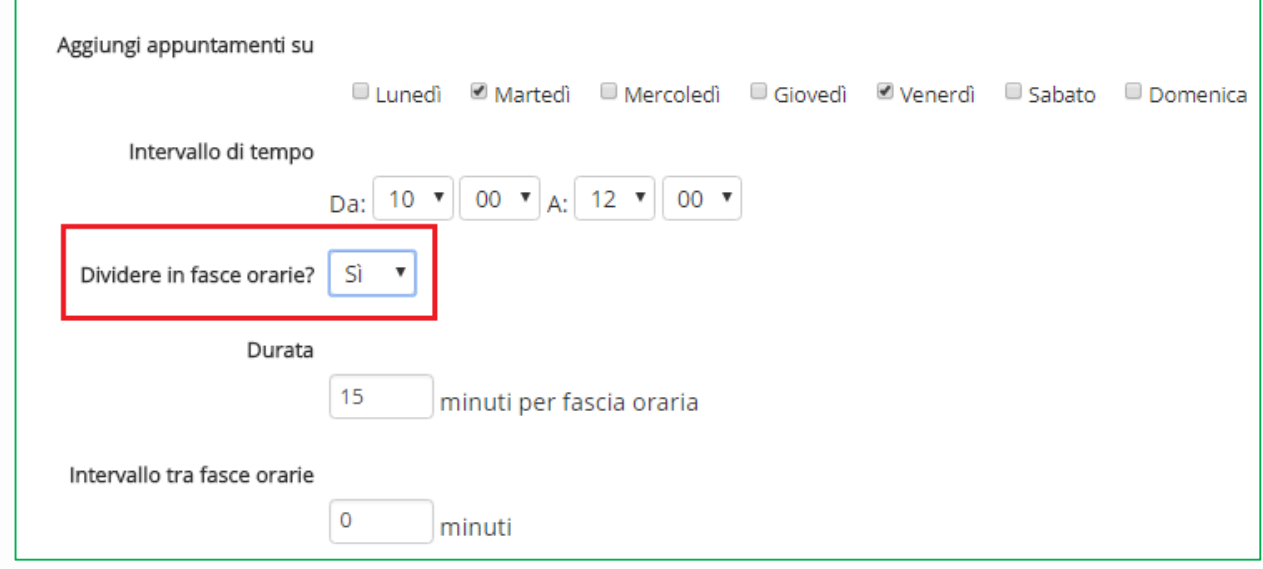

 Nell'ultima parte è possibile decidere di **forzare la sovrapposizione fra fasce orarie**: se si decide Sì, la nuova fascia oraria eliminerà quella vecchia, se si decide No, la nuova fascia orario, in sovrapposizione, non verrà creata.

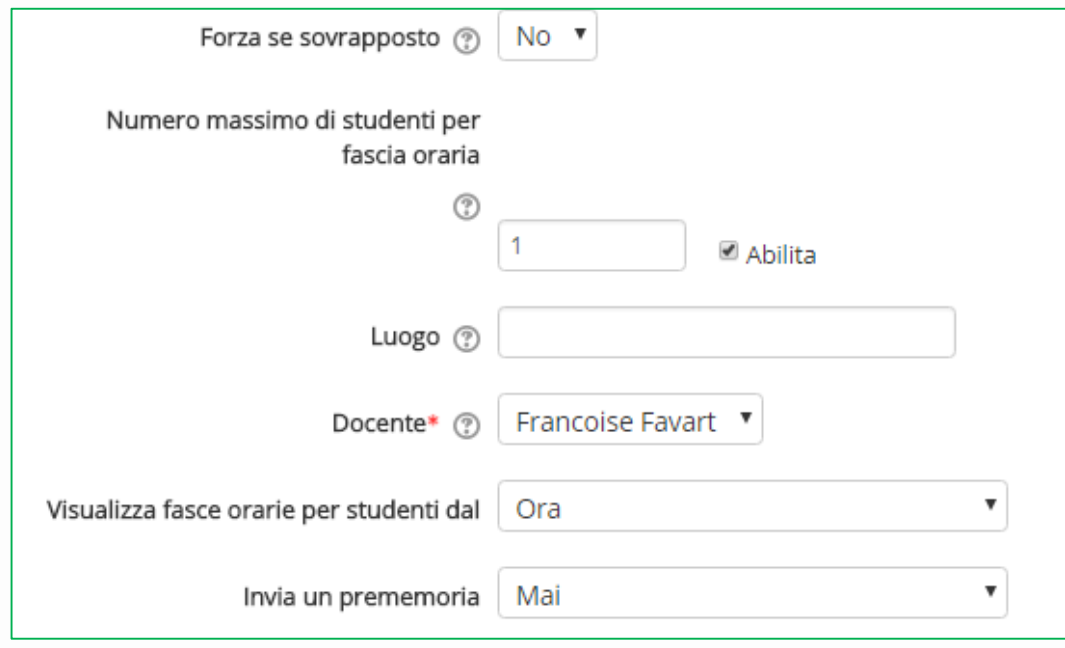

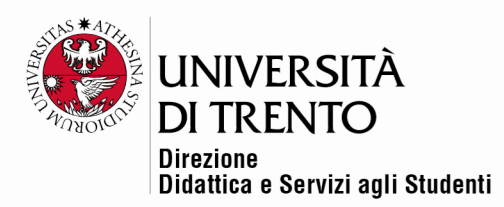

- È poi possibile decidere se ricevere **uno o più studenti contemporaneamente**, e **quale fra i docenti** del corso (se più di uno) terrà l'appuntamento.
- Il docente può decidere **quando rendere disponibili per la prenotazione le varie fasce orarie**:

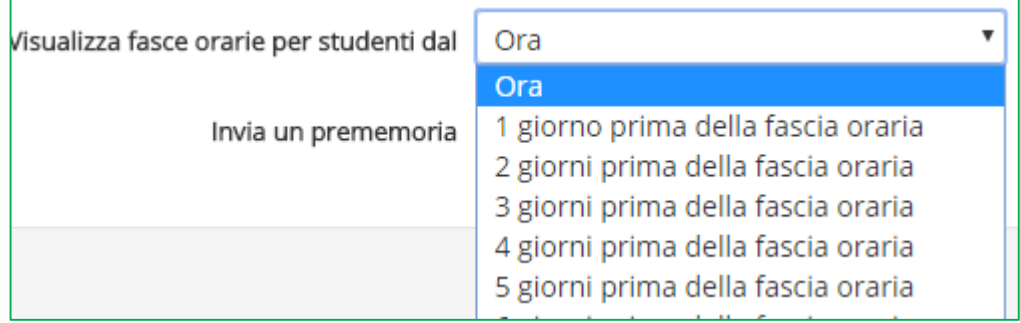

 Infine, si può decidere di far inviare dal sistema un **promemoria** prima dell'appuntamento

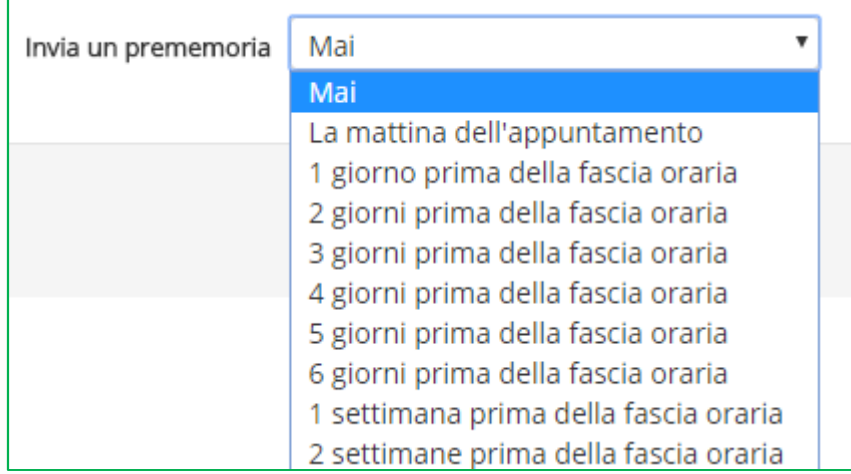

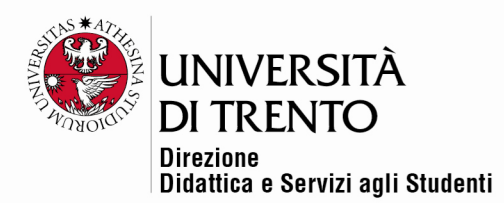

#### Visualizzazione DOCENTE – agenda impostata

Ecco come si presenta l'agenda al docente, una volta impostata:

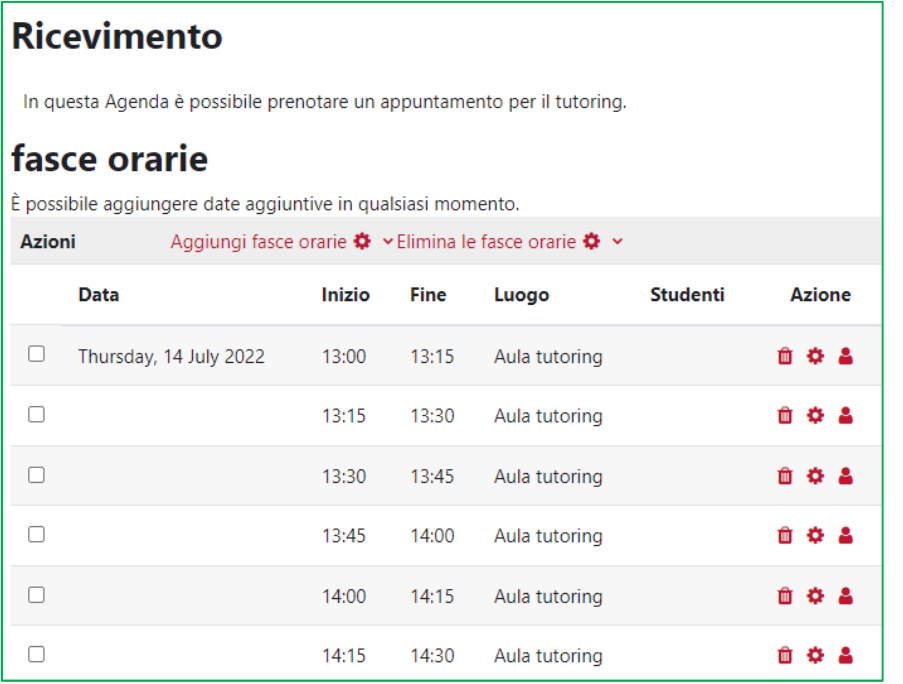

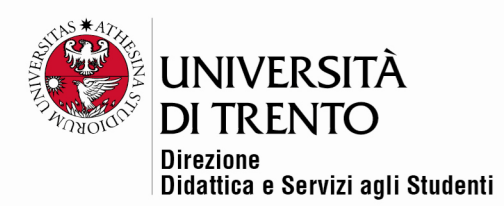

# Visualizzazione STUDENTE – prenotazione appuntamento

Lo studente invece visualizzerà in questo modo l'elenco delle fasce orarie:

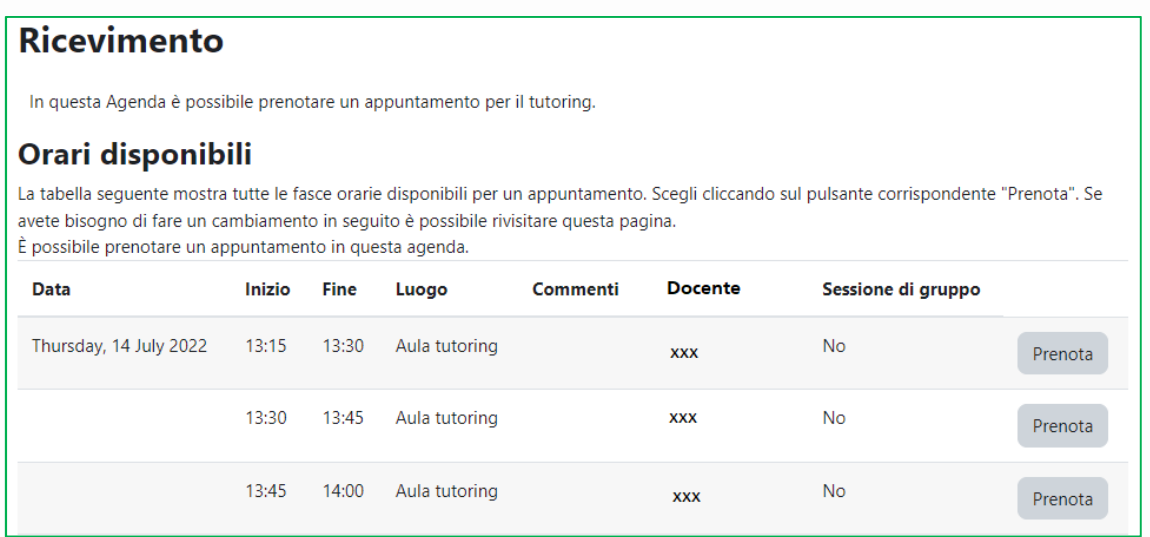

Cliccando su '**Prenota**' effettuerà la scelta (che potrà comunque eliminare

secondo le tempistiche stabilite dal docente cliccando su '**Elimina** 

#### **prenotazione**').

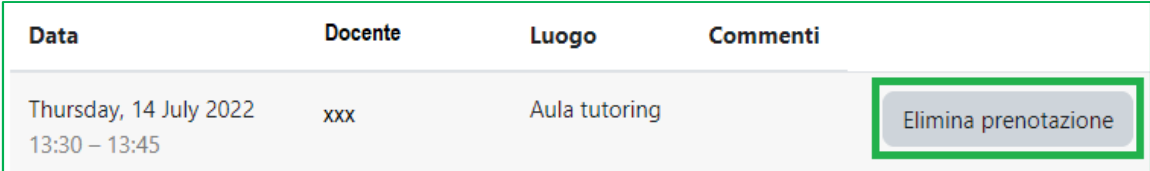

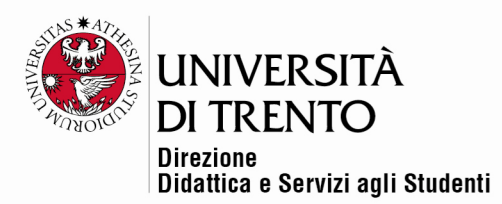

## Visualizzazione DOCENTE – appuntamenti

Il docente visualizzerà l'appuntamento in questo modo:

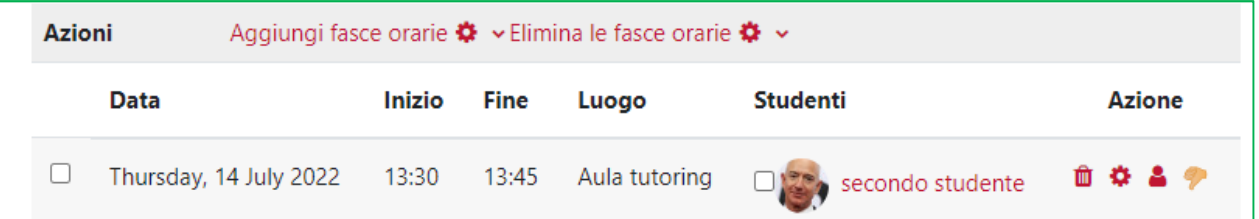

L'icona '**pollice verso**' permette al docente di revocare la prenotazione

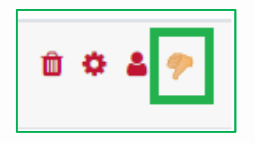

 L'icona '**singolo**' diventa '**gruppo**' se selezionata, trasformando l'appuntamento di un singolo in appuntamento per eventuali gruppi

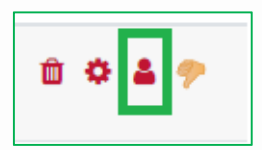

 L'icona '**modifica**' permette di apportare cambiamenti alla singola fascia oraria

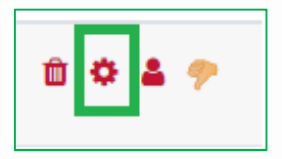

 Cliccando sul nome dello studente, o sulla foto, è possibile aggiornare lo stato dell'appuntamento, inserendo eventuali note (in questo caso visibili allo studente).

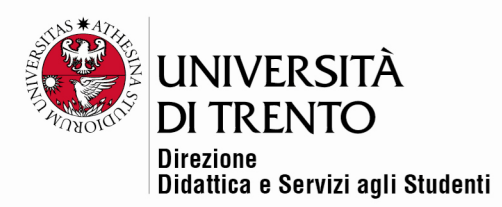

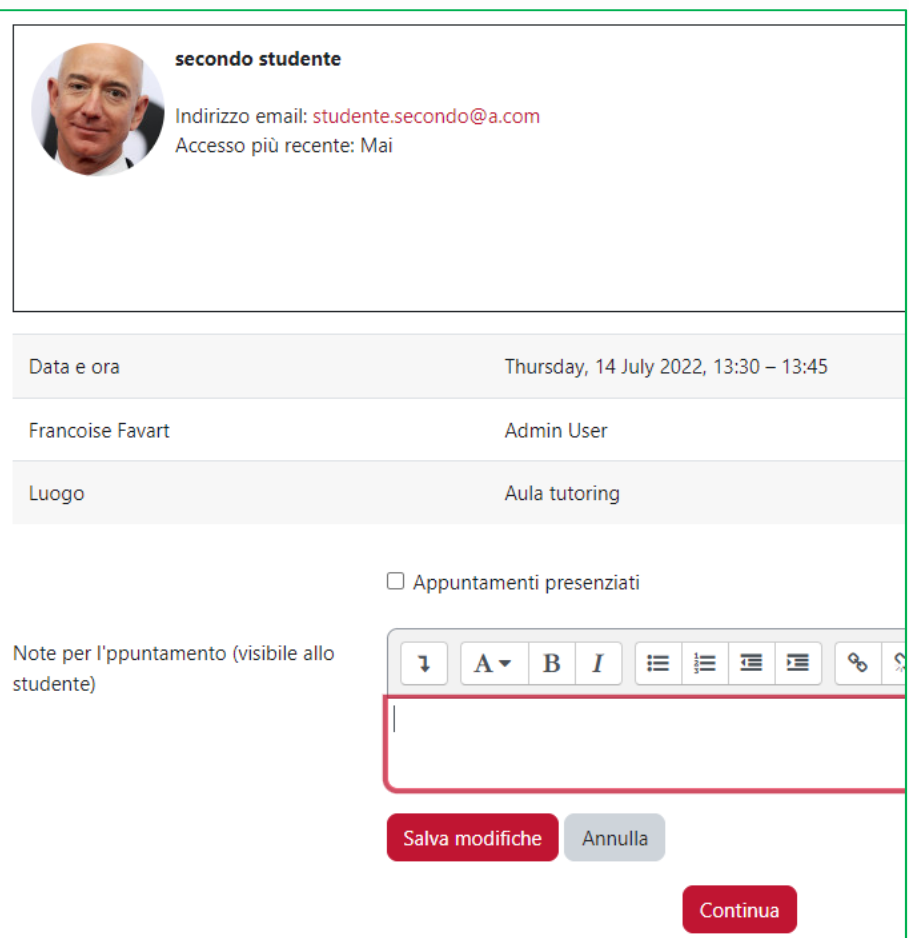

Mettendo la spunta alla casella '**Appuntamenti presenziati**' si avrà poi una panoramica degli incontri avvenuti. Si può mettere la spunta anche nella schermata precedente, accanto al nome e alla foto dello studente (di seguito le immagini delle due schermate)

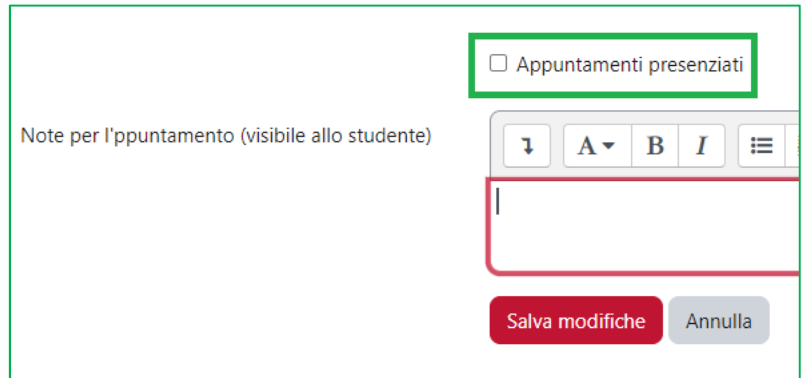

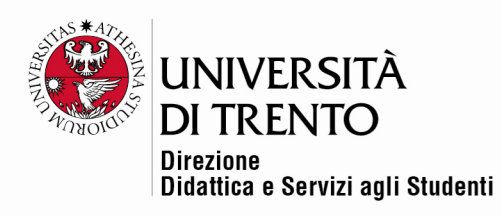

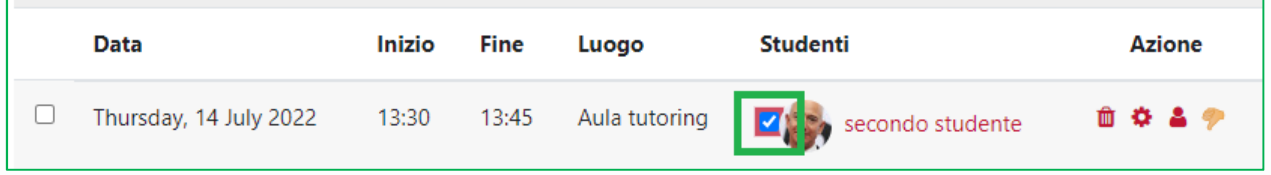

Il docente, tornando nell'agenda e cliccando sul tab '**Panoramica**' visualizzerà poi tutto l'elenco degli appuntamenti con eventuali note:

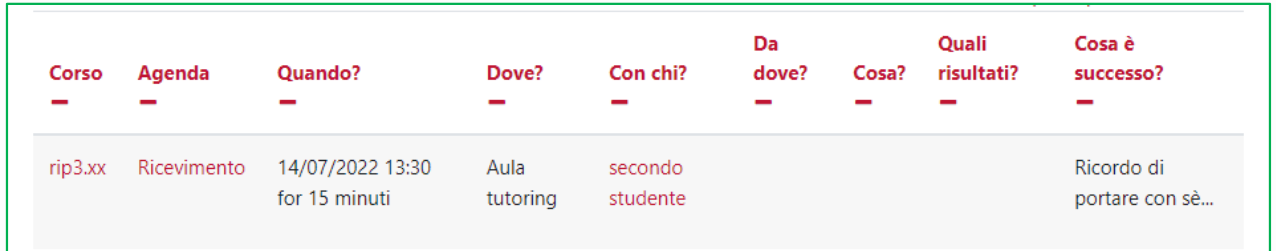

Grazie ai tab '**Statistiche**' ed '**Esporta**' si potranno visualizzare le statistiche relative agli appuntamenti ed estrarre un file riassuntivo in vari formati.

Per maggiori informazioni:

#### **Didattica OnLine**

Divisione Centro Linguistico Test Center e Didattica Online Direzione Didattica e Servizi agli Studenti Università degli Studi di Trento tel. +39 0461 283316 uff.didatticaonline@unitn.it

#### Università degli Studi di Trento

Molino Vittoria via Giuseppe Verdi, 6 - 38122 Trento (Italy) P.IVA - C.F. 00340520220 www.unitn.it